## PROCEDURE D'EGALISATION

A la fin de la lecture d'une piste, cliquez sur « Effets  $\rightarrow$  Egalisation » :

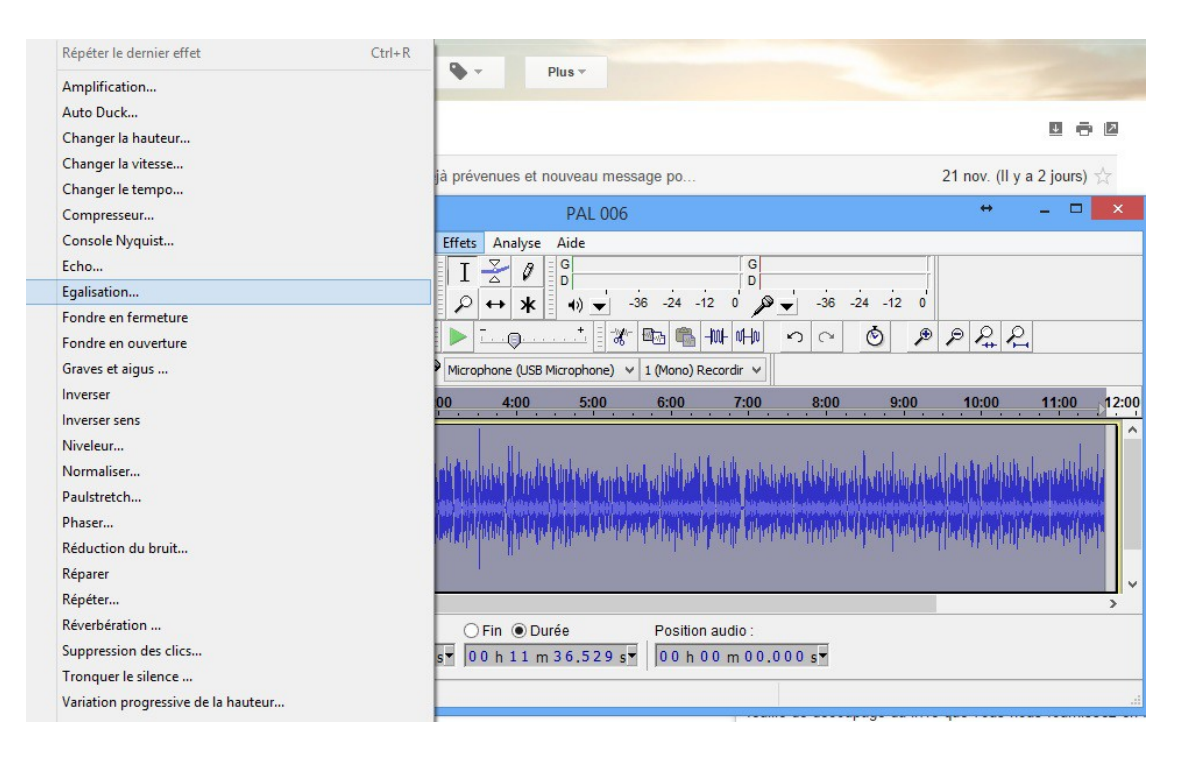

Dans la fenêtre déroulez le menu « Sélectionnez la courbe » et cliquez sur « 100Hz rumble » La figure devient comme ci-dessous. La sélection de la courbe n'aura plus à être faite ultérieurement.

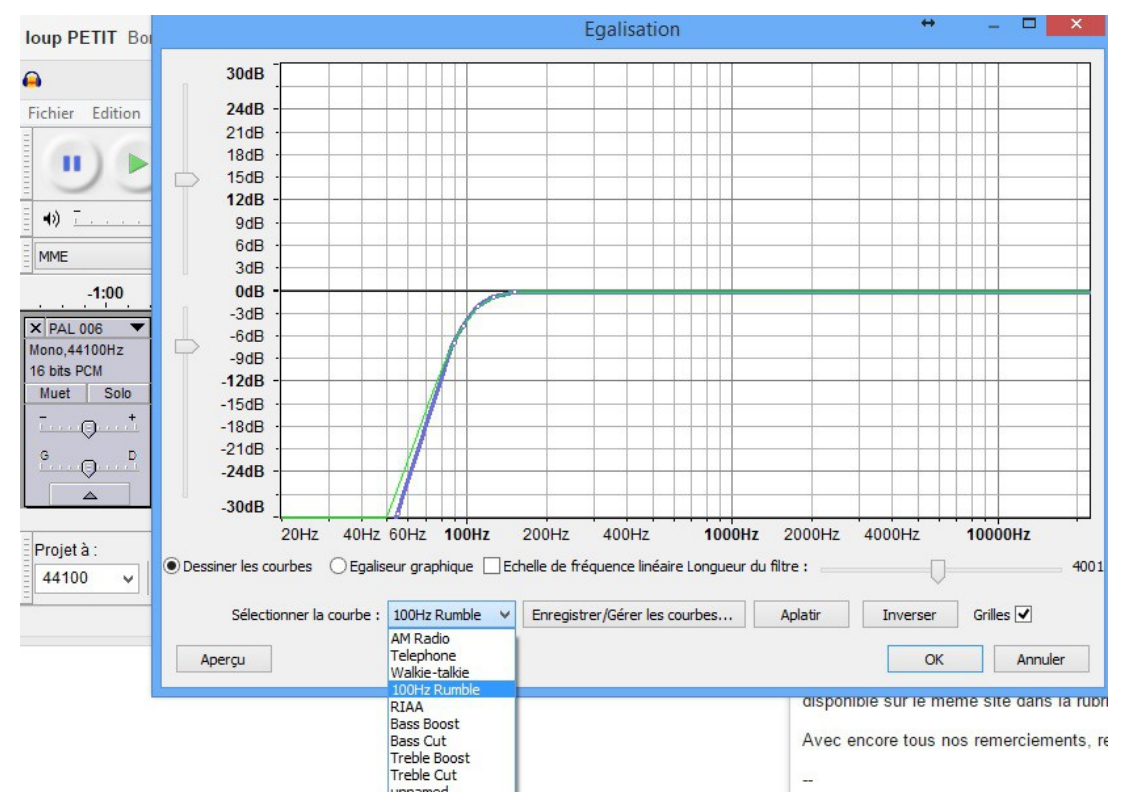

Cliquez sur « OK ». Une fois le processus terminé, reprenez la procédure ; « Fichier exporter audio……. »

Signalez l'adoption de cette procédure sur la fiche de découpage que vous joignez au livre en fin d'enregistrement.